## 招生常見問答集

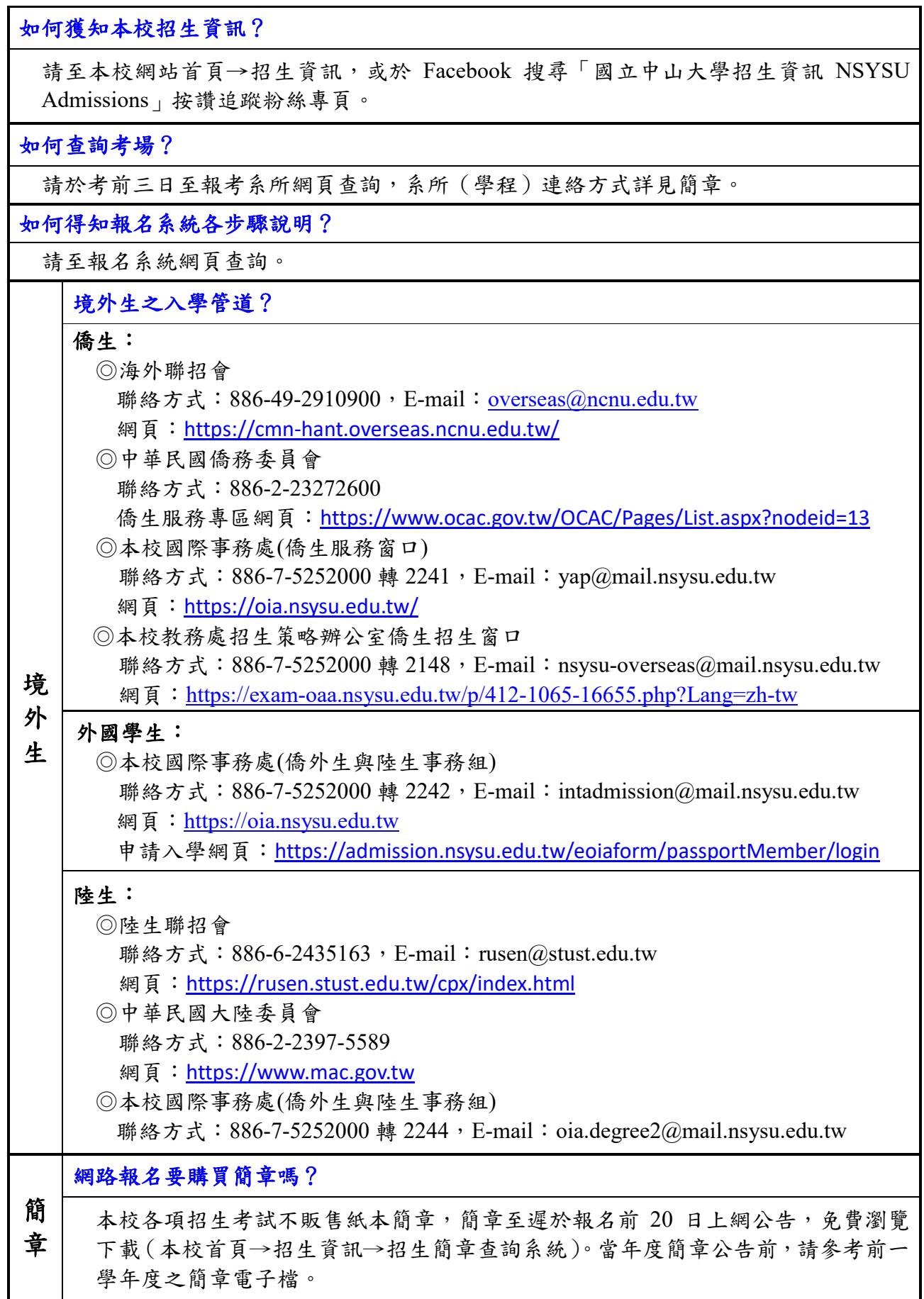

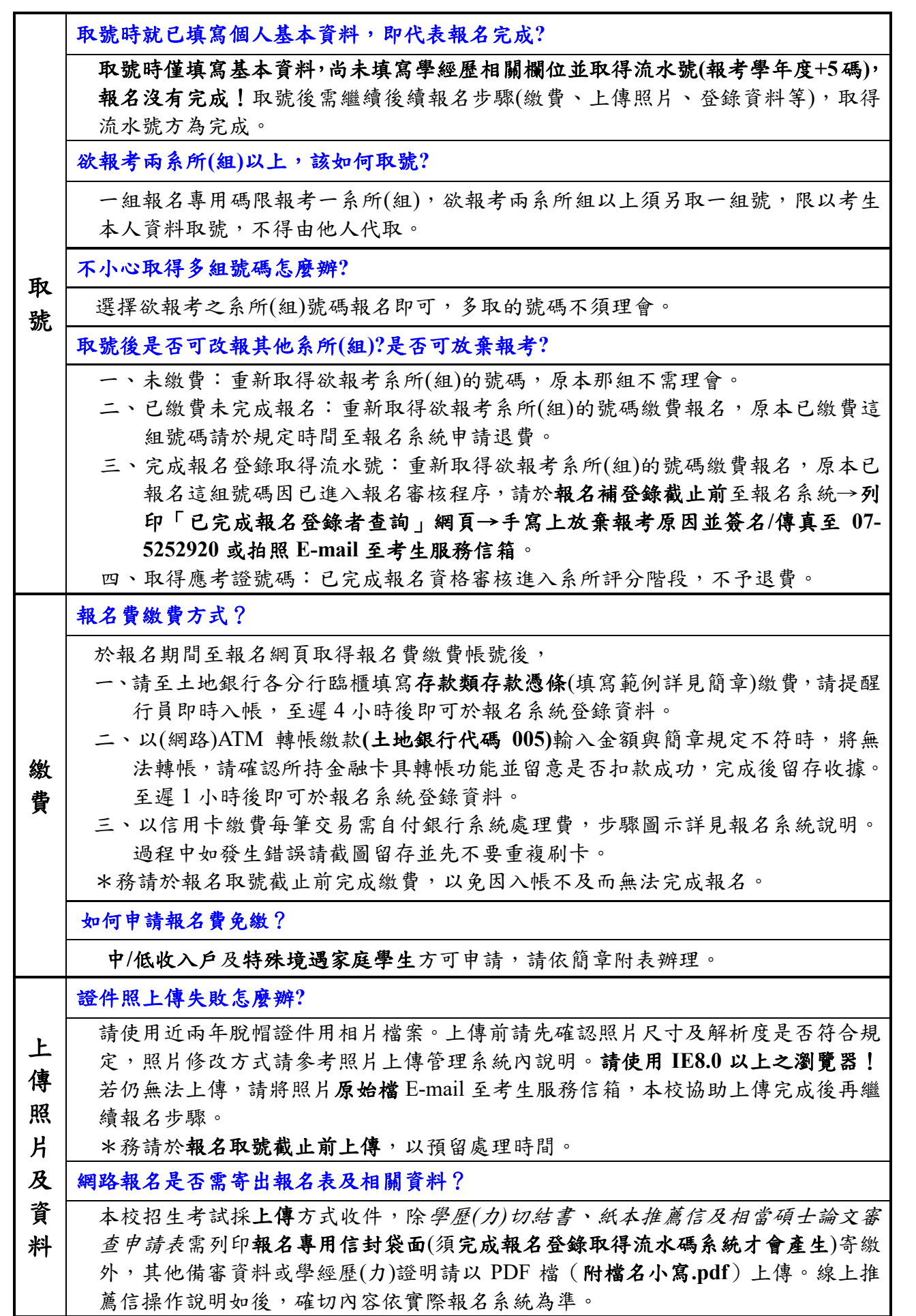

資料無法上傳怎麼辦? 請先確認檔案是否為 PDF 格式並小於 10MB,若仍無法上傳,可至報名系統→已完 成報名登錄者查詢→列印「報名專用信封袋面」黏貼於 A4(以上)規格信封袋,將紙 本資料裝袋交寄;寄出兩日後可至「已完成報名登錄者查詢」確認收件狀態。惟本 校採線上審查作業,寄繳書面資料或未寄繳**(**未上傳**)**資料之考生放榜後不得要求重 **(**補**)**審或提供評分等有關資料,請自行斟酌。 報考兩系所**(**組**)**以上時,相關上傳資料也要分開上傳或寄繳**?** 是,請務必分開上傳或寄繳。 是否可更改已上傳之資料? 報名補登資料截止前,均可登入上傳系統重複上傳覆蓋舊檔。如需刪除請以空白 PDF 檔上傳覆蓋。 系所**(**學程**)**的上傳資料規定欄位有「其他有助審查之相關資料」,但考生有多個檔案, 只有一個欄位該如何處理? 請將多個 PDF 檔合併成一個檔案上傳。 點選「報名及審查資料上傳」或「檔案上傳」時出現錯誤訊息怎麼辦? 請先確認個人資料是否有特殊字?若有,請 E-mail 至考生服務信箱反應或來電告知, 再傳真造字申請表。 登入上傳系統點選「檔案上傳」畫面卻沒有反應? 請關閉網頁瀏覽器之「封鎖快顯視窗」功能,檔案上傳視窗始能跳出。 學 歷 報考學歷(力)如何選填? 限擇一填具,入學時須提出與報名時填具資料相符之學歷(力)證件方得入學。 報考學歷(力)『畢業』項目指已持有一般報考資格之學位證書,『應屆畢業』指將於 報考學年度入學前可畢業取得具一般報考資格之學位證書;同等學力報考者請參閱 簡章「入學大學同等學力認定標準」規定填具。 持國外**/**港澳**/**大陸學歷(力)如何報考? 報考時如有學歷(力)證件可先連同簡章附表切結書一併上傳,再寄出切結書正本; 入學時應依切結書規定繳交資料方得入學。各項資訊以報考學年度該項考試簡章所 載為準。 有關同等學力離校年數之計算,其標準為何? 自修業證明書所載截止日期起算至報考當學年度註冊截止日為止;專業訓練及從事 相關工作年數之計算,以專業訓練或相關工作之證明上所載開始日期起算至報考當 學年度註冊截止日為止。各項資訊以報考學年度該項考試簡章所載為準。 工 作 年 資 勾選「在職生」報名登錄之工作年資如何計算? 依考生上傳之服務年資證明書所載日期計算(格式可參考簡章附表),秋季班計算至 報考學年度之 9 月 30 日。兵役年資是否計入依各系所(組)規定。各項資訊以報考學 年度該項考試簡章所載為準。 現役軍人可否報考本校各項招生考試? 應自行斟酌是否能於本學年度入學,依簡章規定不得以此身分申請保留入學資格。 各項資訊以報考學年度該項考試簡章所載為準。

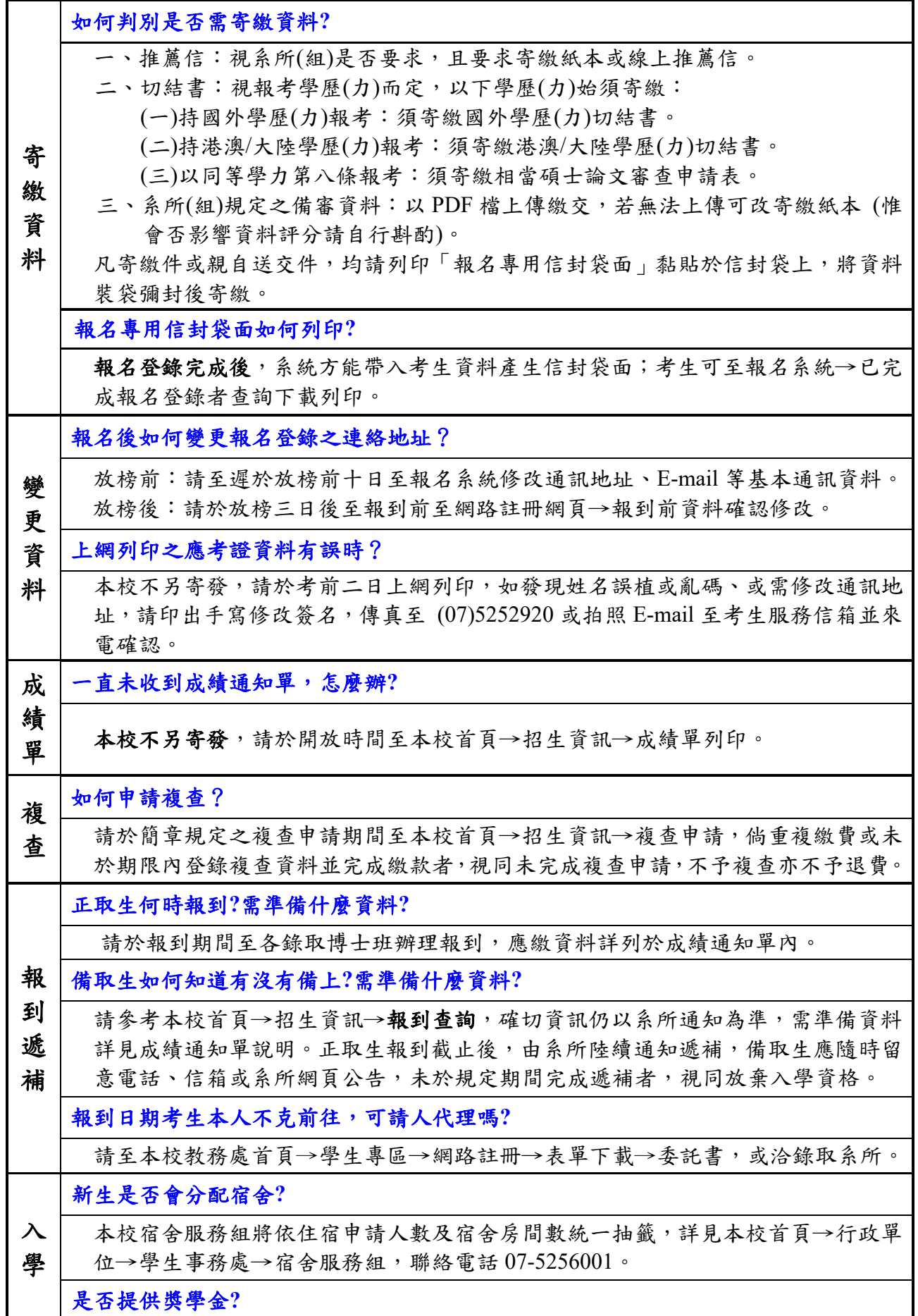

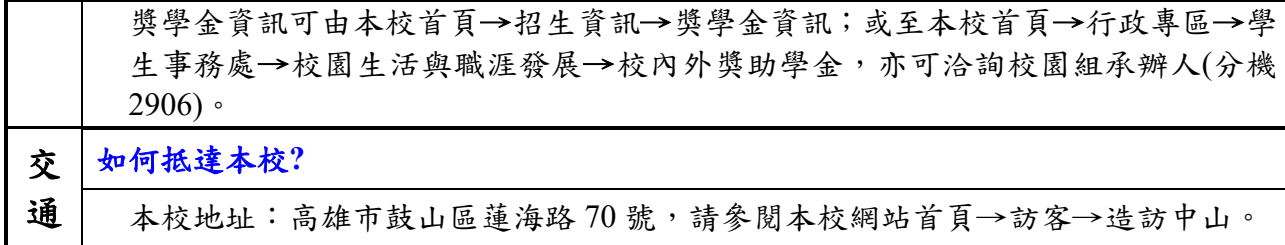

## 線上推薦信操作說明(確切內容依報名系統為準)

一、請依報考系所規定封數新增推薦人基本資料

《110學年度碩士班甄試招生考試》

《推薦人登錄作業》

考生姓名: test 報名流水碼: 11010257 報考系所組:國際經營管理碩士學程 聯絡電話 : 2000 新增推薦人基本資料 (需2封推薦信)

請點選[新增推薦人基本資料],依以下說明操作:

- 箱。
	- 2. 推薦人收到E-mail後, 依内附連結點入進行推薦, 完成送出即不得異動。
	- 3. 報名補登截止前可新增/刪除推薦人, 點選刪除後將一併刪除推薦人填寫之資料, 推薦人點入連結將顯 示失效。
	- 4. 完成後可至報名系統→報名登錄→個人報名進度清單及已完成報名登錄者查詢進度。
	- 6.請確實填寫推薦人資料,如經發現偽造情事,一概取消報名、考試及錄取資格,且不退還所繳報名費 用。已註冊入學者,即開除學籍,畢業後始查覺者,除依法追缴其學位證書外,並撤銷其學位資格。
- 二、輸入推薦人資料後,系統將發送連結至推薦人信箱請其推薦;如遇拒絕推薦時,可將該 筆刪除重新新增請他人推薦。推薦狀態亦可於報名系統→已完成報名登錄者查詢確認。

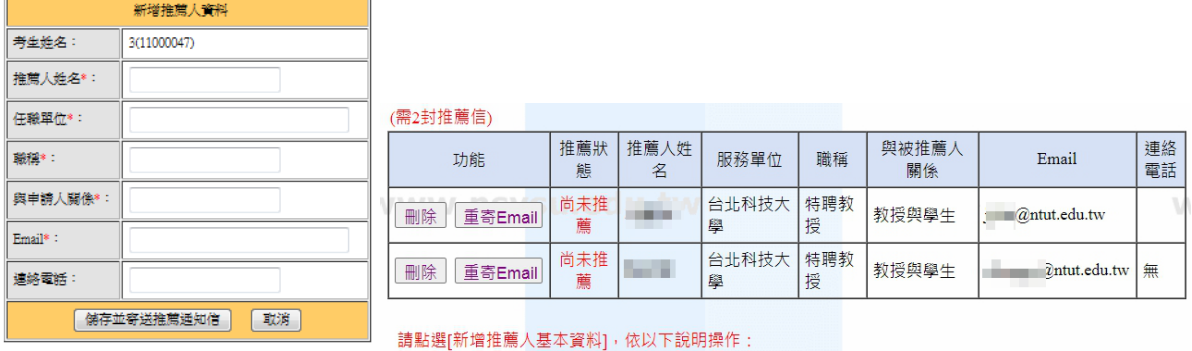

三、推薦人將收到以下信件,須於報名補登錄截止前完成登錄,逾時則連結失效。請考生 務必預留推薦時間,盡早發送。

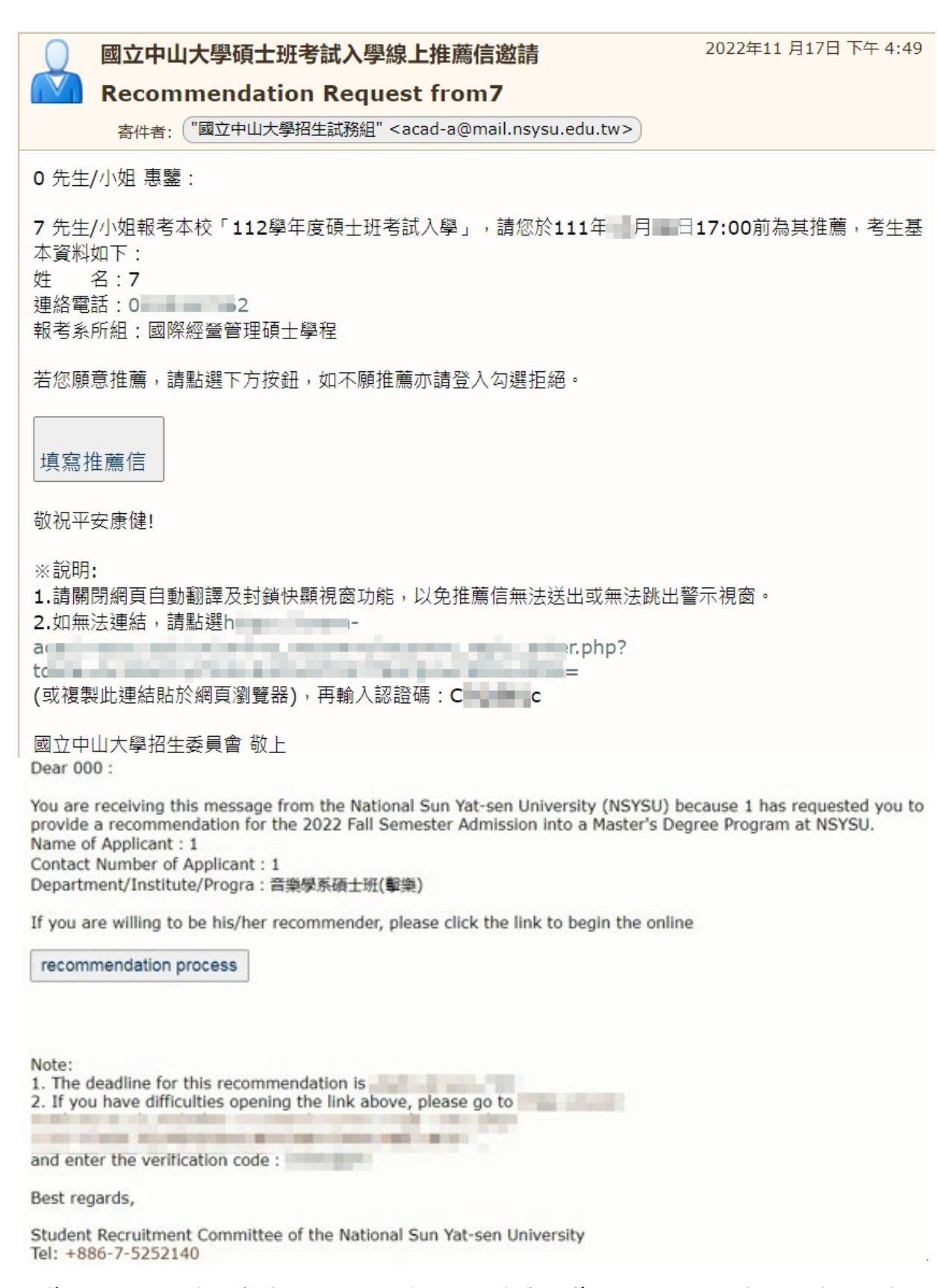

四、推薦人點入後如發現資料錯誤可自行修正,惟完成推薦送出後則不得修改,僅能閱覽, 逕由本校委員審查評分。

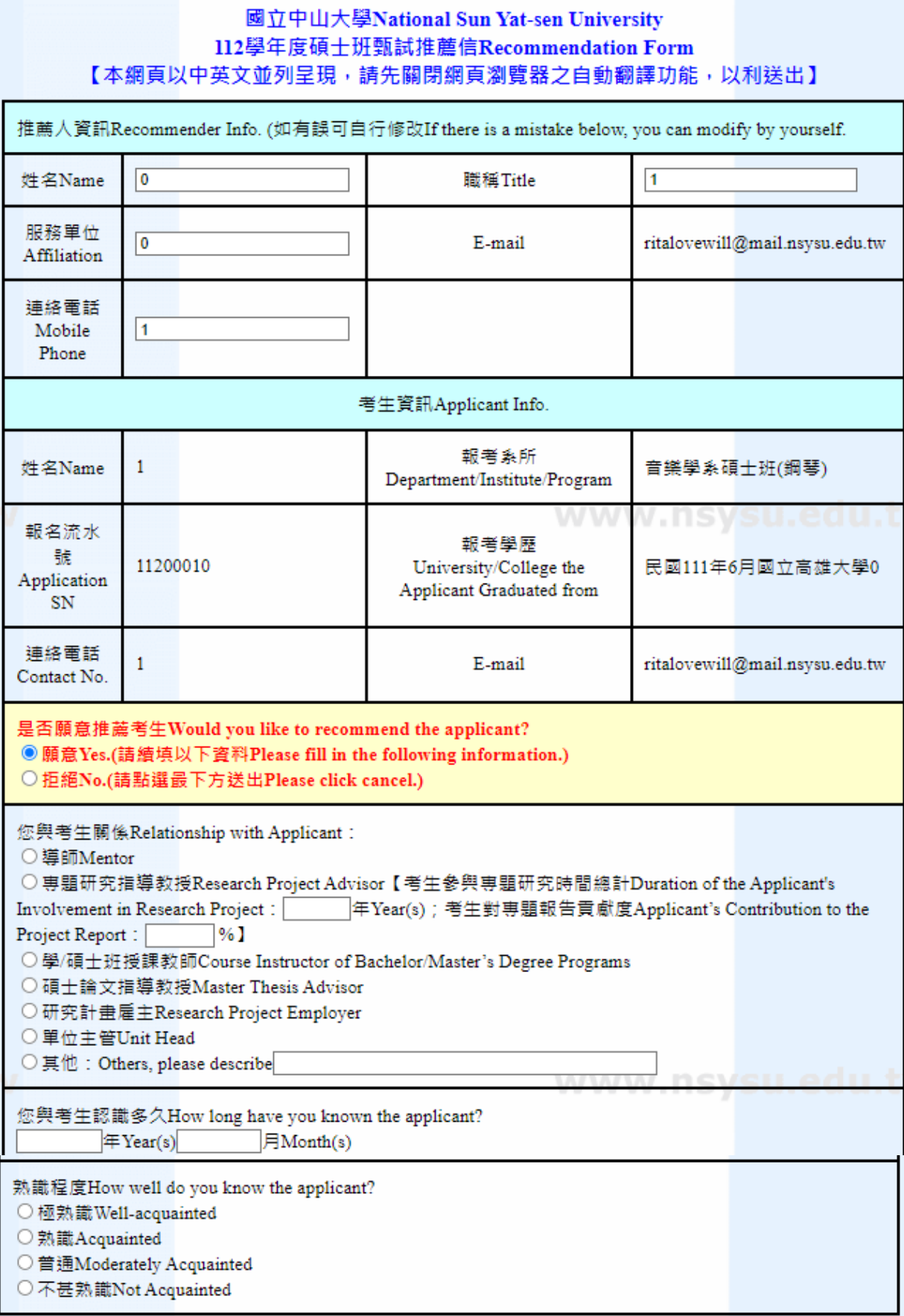

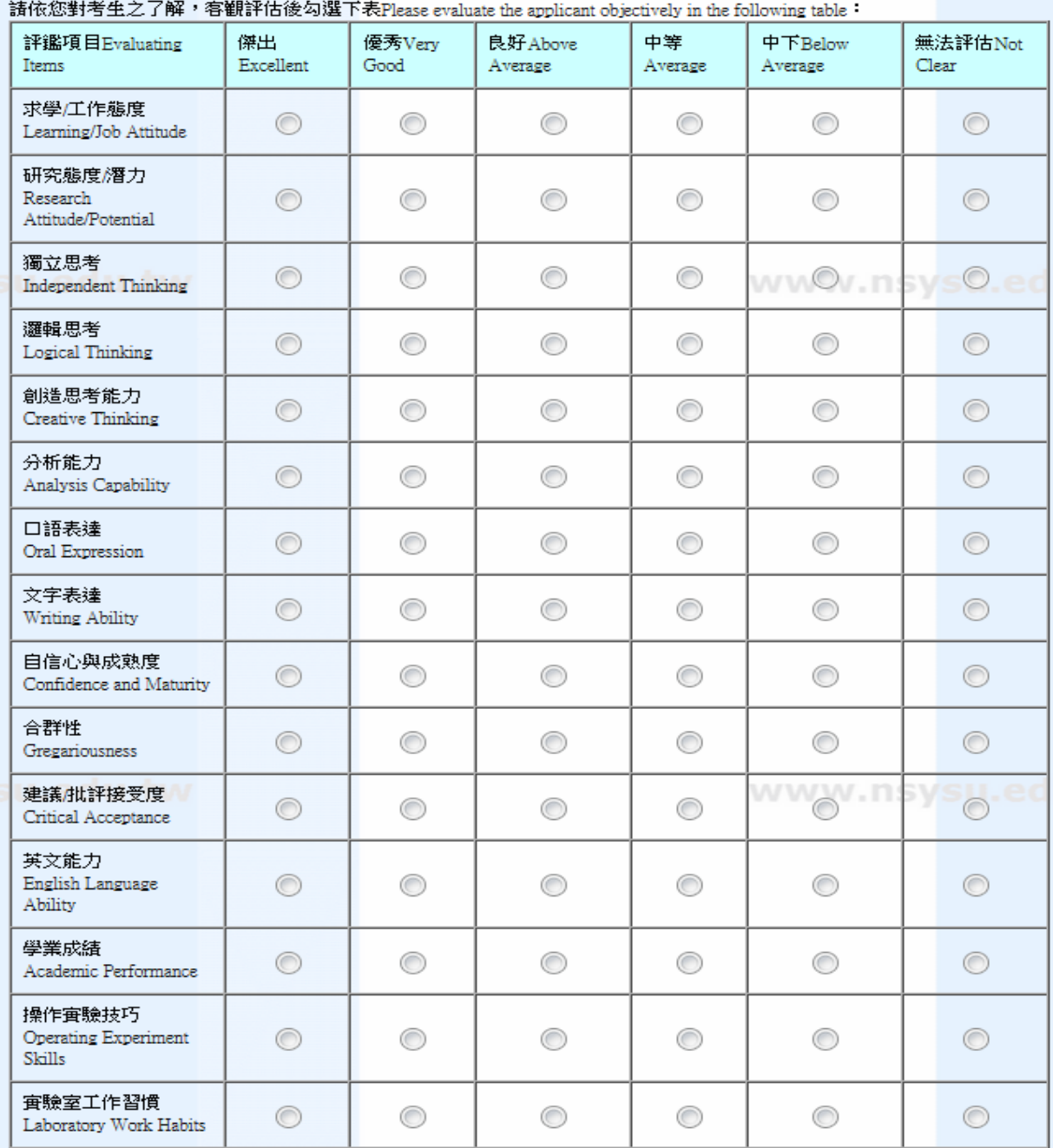

綜合評語:請您列出考生之優缺點及其在學術上可能的潛力、専題報告中扮演之角色及具體完成事項等。(建議1000字<br>內)General Comments:Please list the applicant's strengths and weaknesses, academic potential and specific accomplishments in the<br>project report。(This space is limited

整體評估Overall

◎ 極力推薦Strongly Recommended

◎ 推薦Recommended

© 勉予推薦Recommended with Reservations

送出Sent(送出後不得更改Can't be modified again after submitting the form.)

取消Cancel

al.